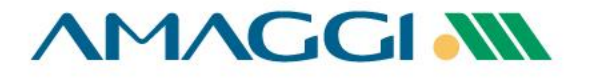

# **Manual do Fornecedor Como utilizar o Portal do Fornecedor Coupa**

Seja bem-vindo(a)!

Este material foi minuciosamente elaborado para ajudar na sua jornada para que possa consultá-lo sempre que necessário.

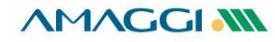

**AMAGGIAN 様coupa** 

**Por meio do Portal do Fornecedor GRATUITO os fornecedores tem acesso a funcionalidades para otimização da gestão dos negócios com a AMAGGI e demais clientes que utilizem Coupa. Caso prefira dispensar esses benefícios, as comunicações e atividades que precisarem de uma ação do fornecedor serão feitos por meio do seu e-mail.**

#### *Funcionalidades disponíveis para os fornecedores:*

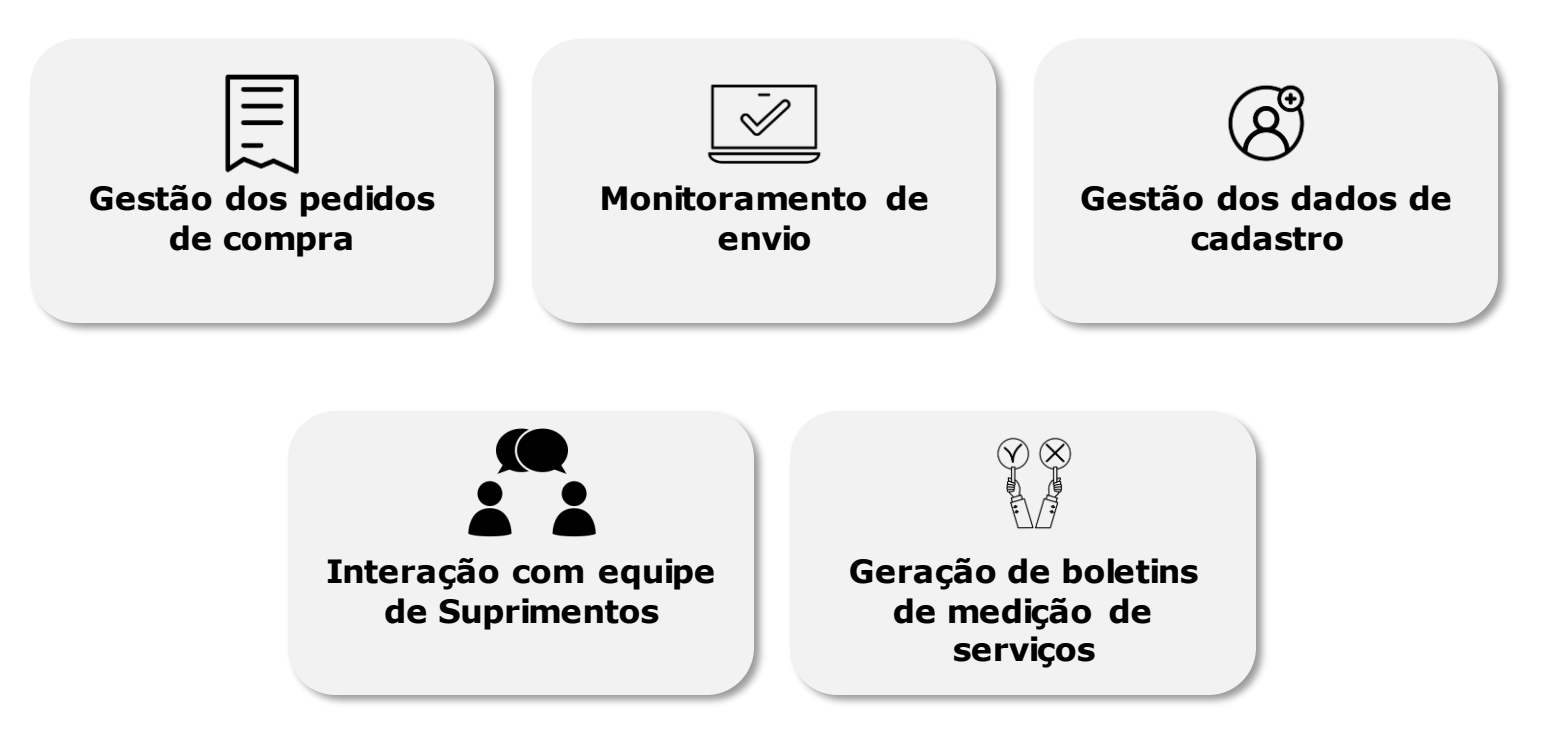

*ミ*はCOUDa **AMAGGIAN** 

**Solicitação de Cadastro**

**Receba o Convite**

**Utilize o Coupa Supplier Portal**

A solicitação de cadastro será enviada por nossa empresa através da plataforma COUPA.

Você receberá em seu email um convite para se cadastrar gratuitamente como fornecedor AMAGGI e/ou no Portal dos Fornecedores Coupa (Coupa Supplier Portal – CSP), basta acessar a plataforma e completar seu cadastro.

Com o Coupa Supplier Portal será possível fazer a gestão de seus pedidos, boletins de medição de serviços, solicitar alterações fazer avisos de entregas antecipadas para todos seus clientes que utilizam Coupa.

**AMAGGI NN** 森coupa

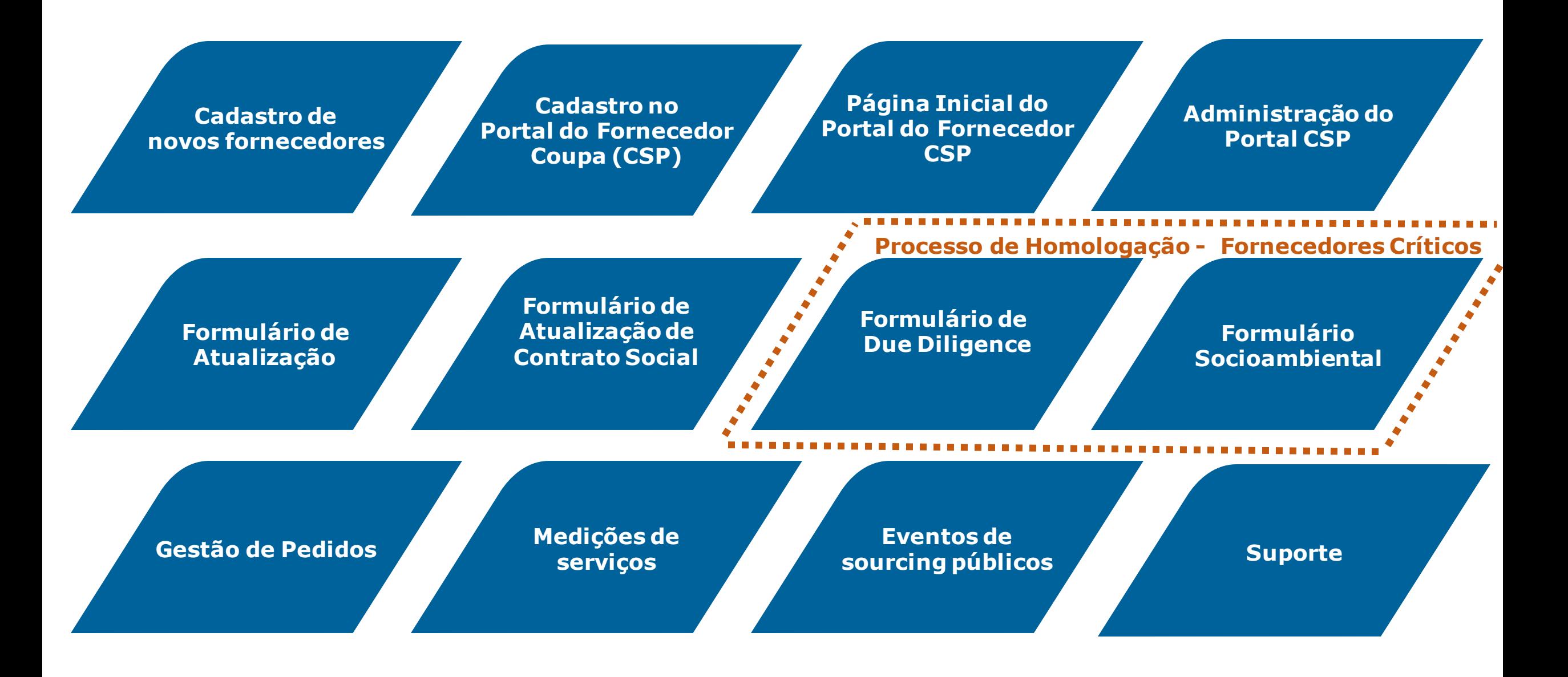

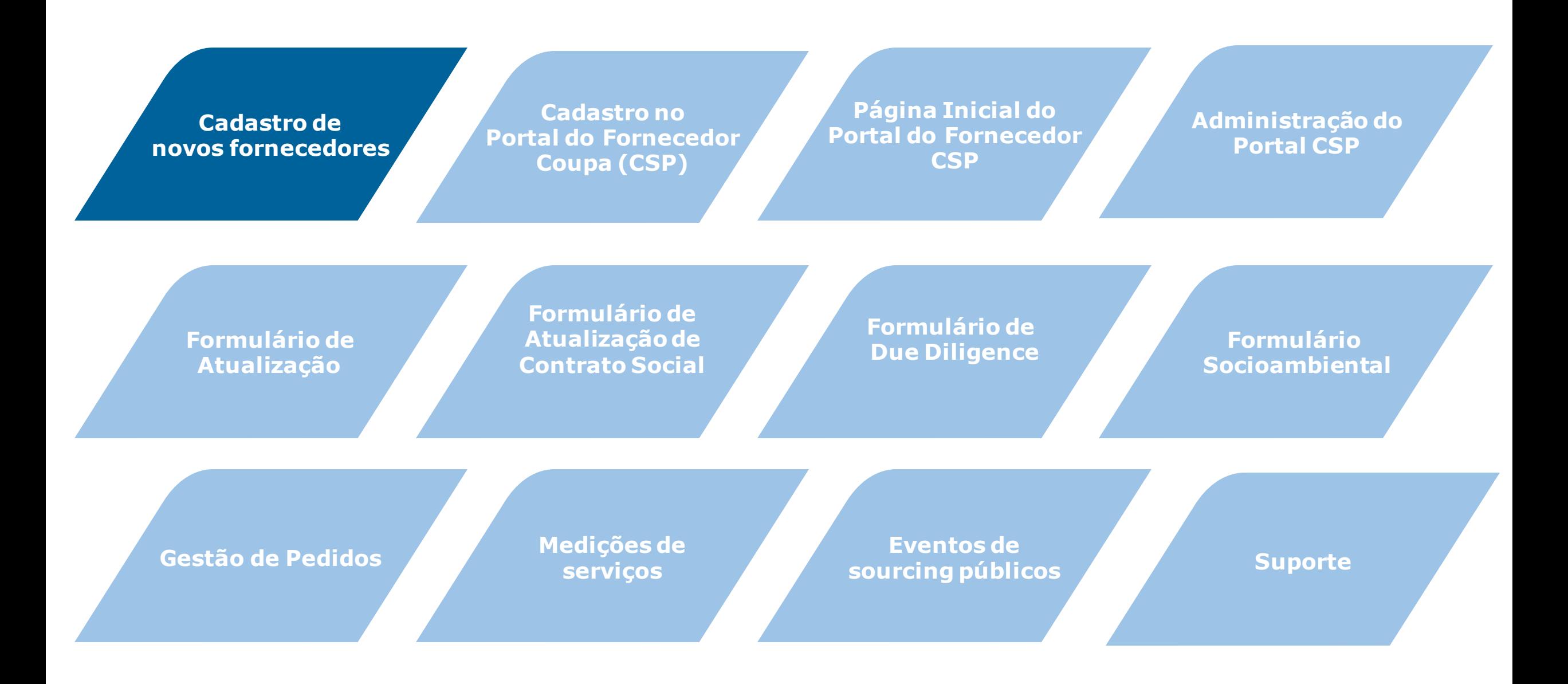

#### CADASTRO DO FORNECEDOR

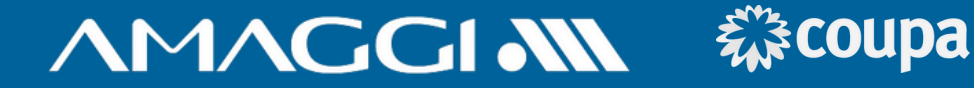

**1**

Novos fornecedores AMAGGI podem ser convidados para preencher dados importantes para seu cadastro. Esse convite será enviado por e-mail, conforme exemplo ao lado.

## **2**

Clique em **"Join and Respond"** para criar uma conta gratuita no Portal do Fornecedor Coupa (CSP) e concluir o envio das informações solicitadas.

**3**

Caso prefira concluir seu cadastro sem criar a conta gratuita no Portal de Fornecedor Coupa, clique em **"Respond Without Joining"** para seguir para o preenchimento das informações.

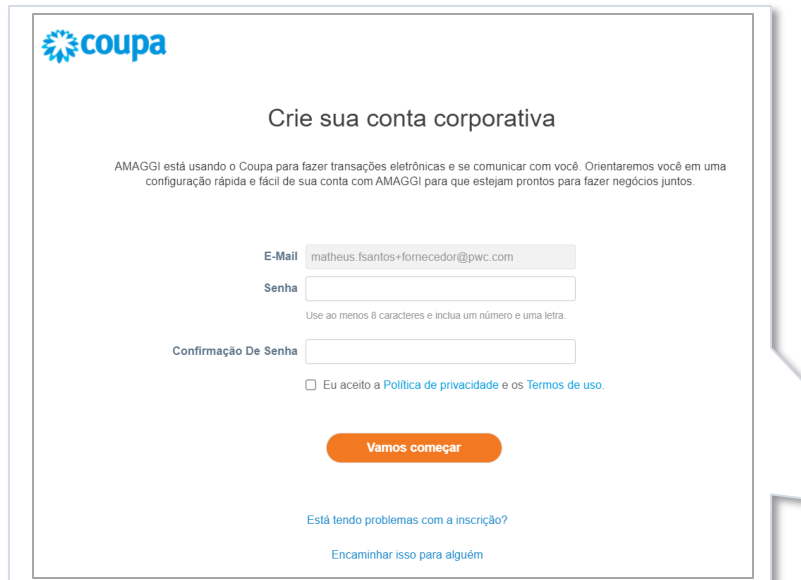

**AMAGGI Profile Information Request - Action Required** 

Coupa Supplier Portal <do\_not\_reply@supplier-test.coupahost.com>

AMAGGI NN AMAGGI Profile Information Request - Action Required

Powered by **Coupa** 

#### Caro Fornecedor

**1**

 $\stackrel{0}{-}$ 

A Amaggi quer se conectar com você através do Portal de Compras: Coupa. O primeiro passo é realizar seu auto cadastro no portal, e para te auxiliar nesse processo, dentro do "MANUAL DO FORNECEDOR", há uma seção específica que explica como preencher o formulário necessário (faça download do manual no link https://www.amaggi. com.br/plataforma-de-compras/XXXX). É altamente recomendável o uso desse manual para facilitar o preenchimento das informações.

Para finalizar seu auto cadastro clique em ENVIAR. Importante: Apenas salvar não enviará suas informações para nós.

Abaixo, há duas opções: "Join and Respond" e "Respond Without Joining"

Clique no botão doin and Respond" para iniciar o processo de cadastro e se tornar um fornecedor CSP. Com esse acesso você terá um login no Coupa Supplier Portal (portal do Coupa para fornecedores), CSP, que é totalmente gratuito, e você poderá manter atualizado seus dados cadastrais, exibir e gerenciar seus pedidos de compra, receber alertas via SMS em tempo real e muito mais. Em nosso site temos mais informações, manuais e videos explicativos, pode acessar através do " https://www.amaggi.com.br/plataforma-de-compras//".

Para seguir sem se tornar um fornecedor com acesso ao CSP, clique abaixo em "Respond Without Joining" e siga com o preenchimento dos demais dados.

Use os botões abaixo para iniciar ou encaminhar esse convite para alguém da sua empresa realizar o auto cadastro.

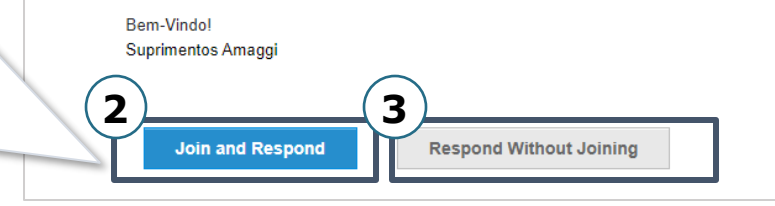

## CADASTRO DO FORNECEDOR (SIM)

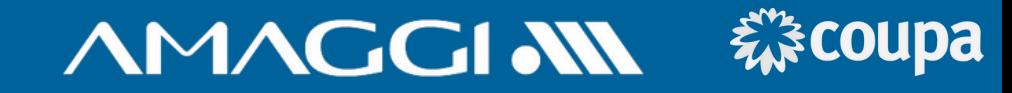

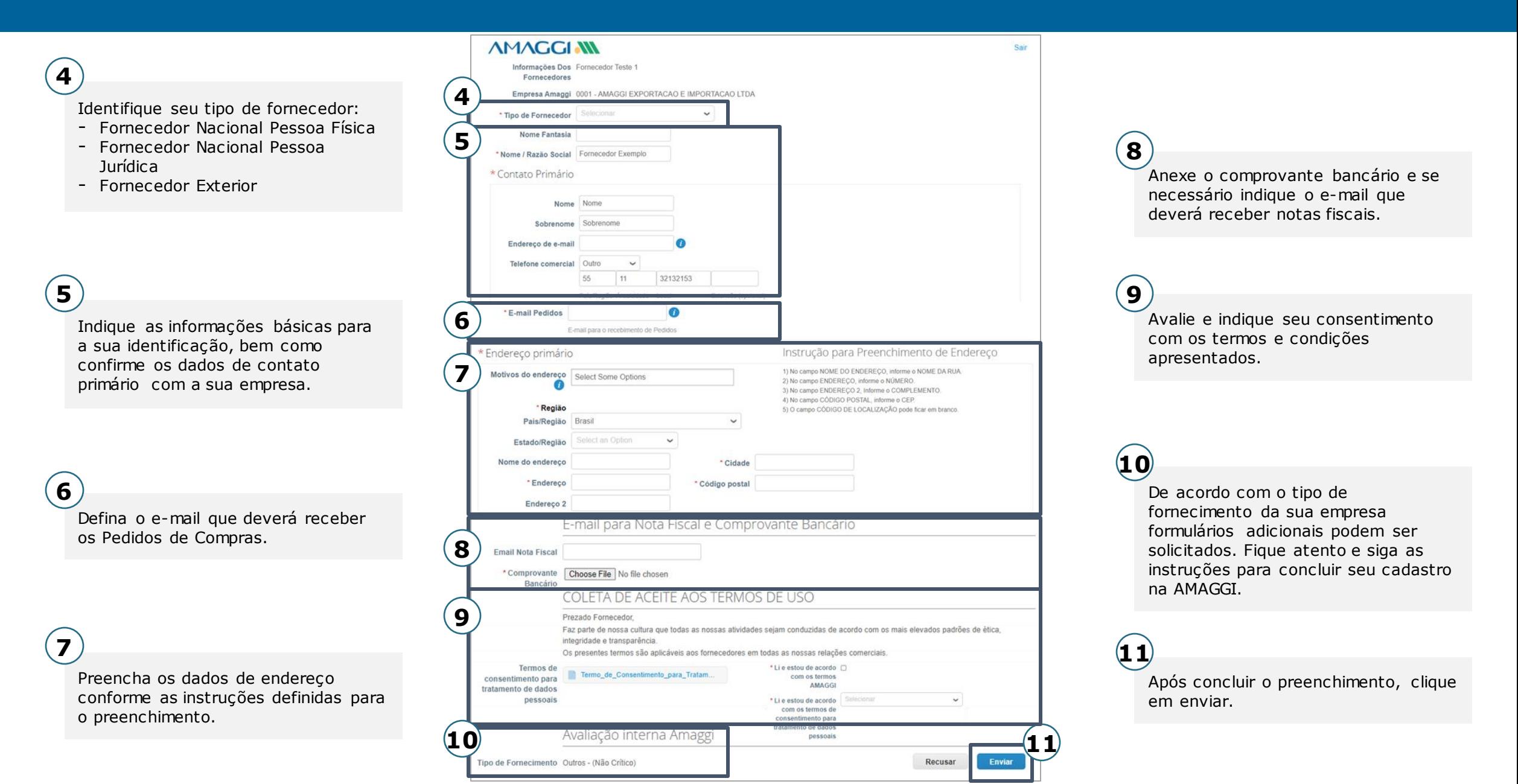

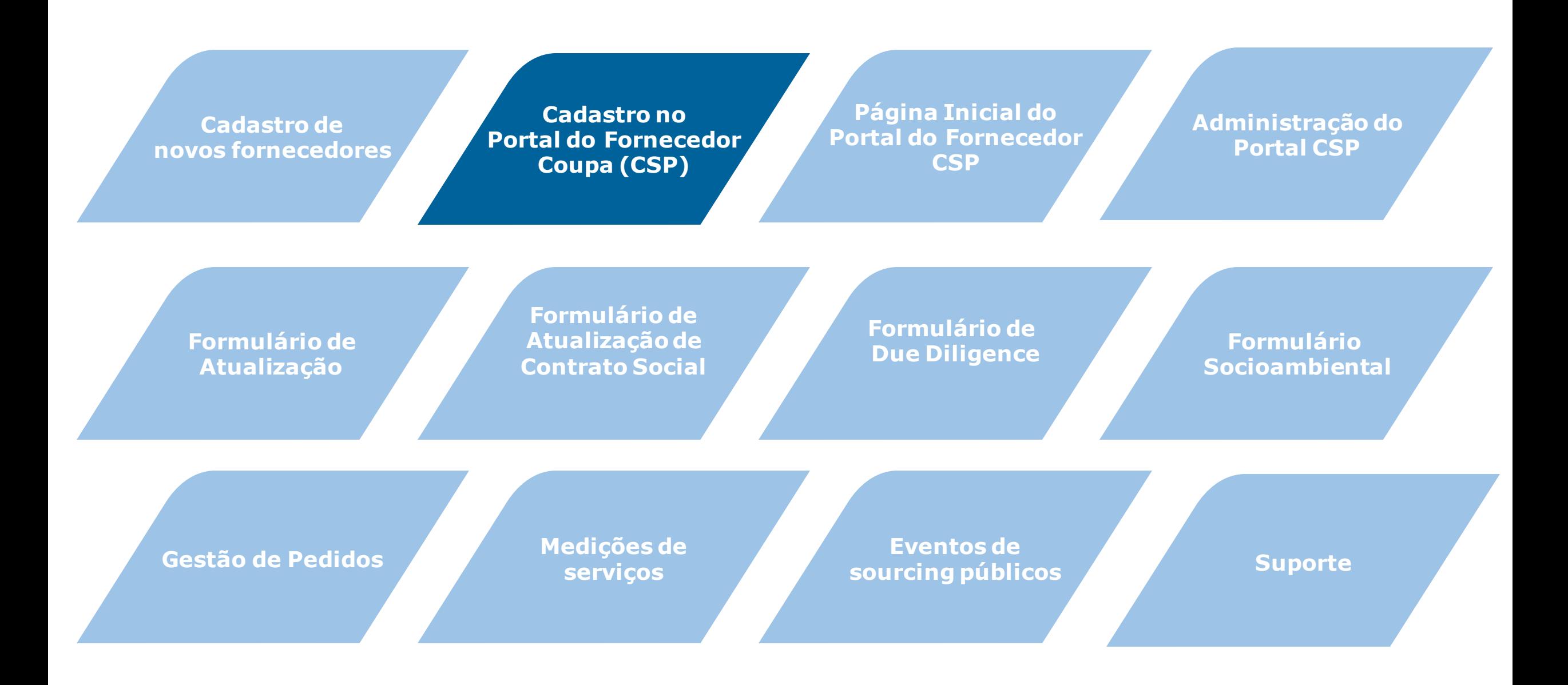

## ACESSO AO COUPA SUPPLIER PORTAL (CSP)

# **AMAGGI NN 様coupa**

 $\sum$  Coupa Supplier Port. AMAGGI Instruções de registro - Ação necessária AMAGGI Instruções de registro - Ação necessária Possibilitado ... <>

Após o cadastro ser solicitado, você receberá um convite em seu e-mail para cadastro gratuito ao Portal. **1**

**1**

Clique no botão azul "**Entrar no COUPA**" para finalizar seu cadastro antes de ter acesso ao portal.

**2**

Defina uma senha de acesso, aceite os termos e condições de uso e clique em "**Vamos começar**".

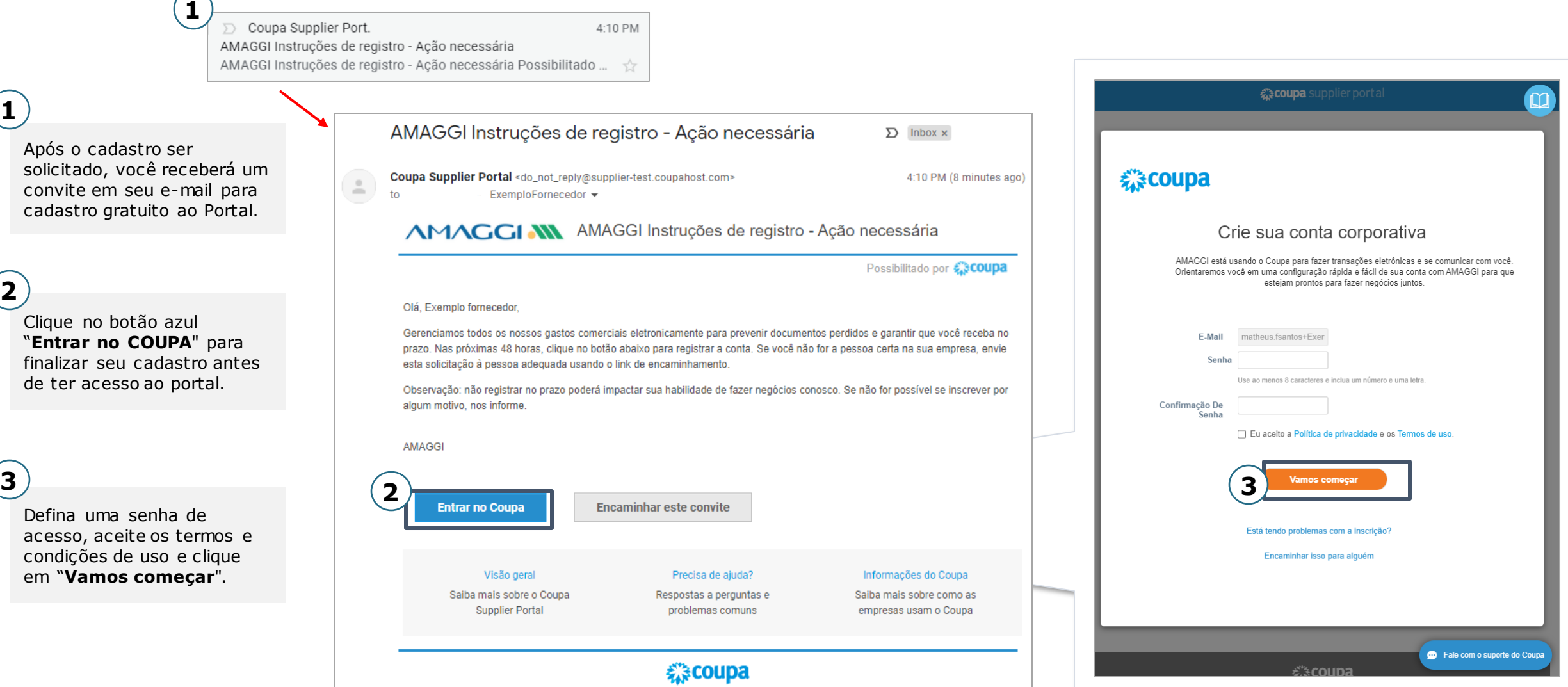

**Business Spend Management** 

## ACESSO AO COUPA SUPPLIER PORTAL (CSP)

# **AMAGGI AN 様coupa**

Preencha as informações básicas do seu cadastro e clique em **"Avançar". 4**

Você poderá configurar detalhes do seu perfil público no portal de fornecedores Coupa.

**5**

**6**

Caso prefira completar seu perfil mais tarde, clique em **"Fazer mais tarde".**

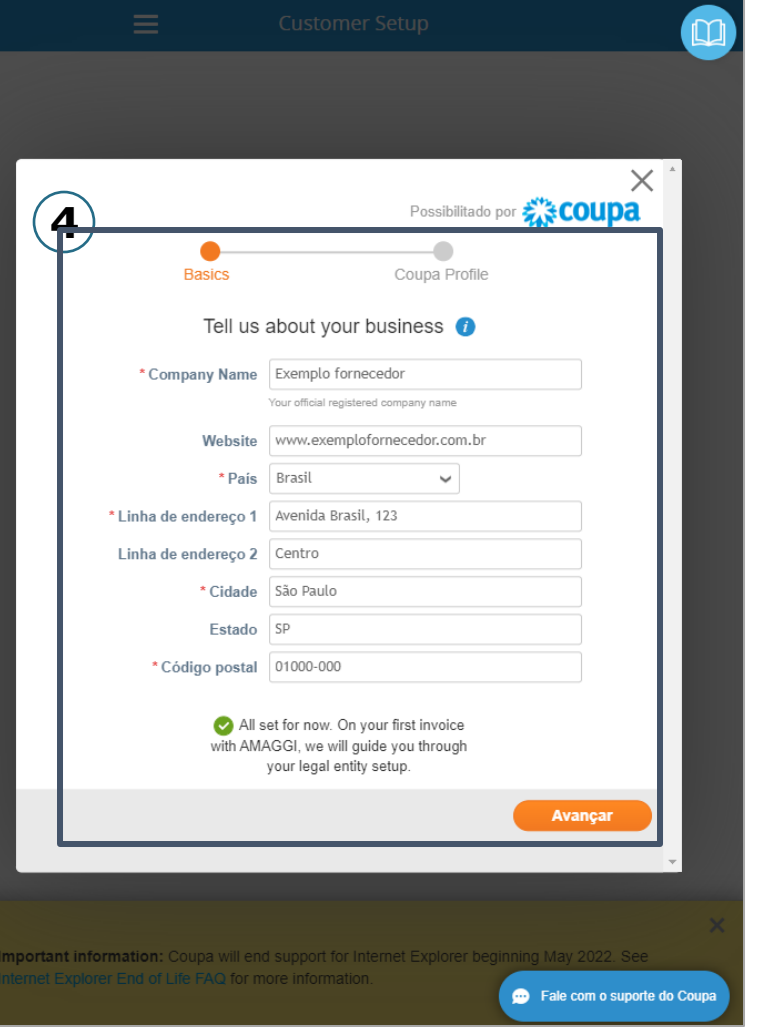

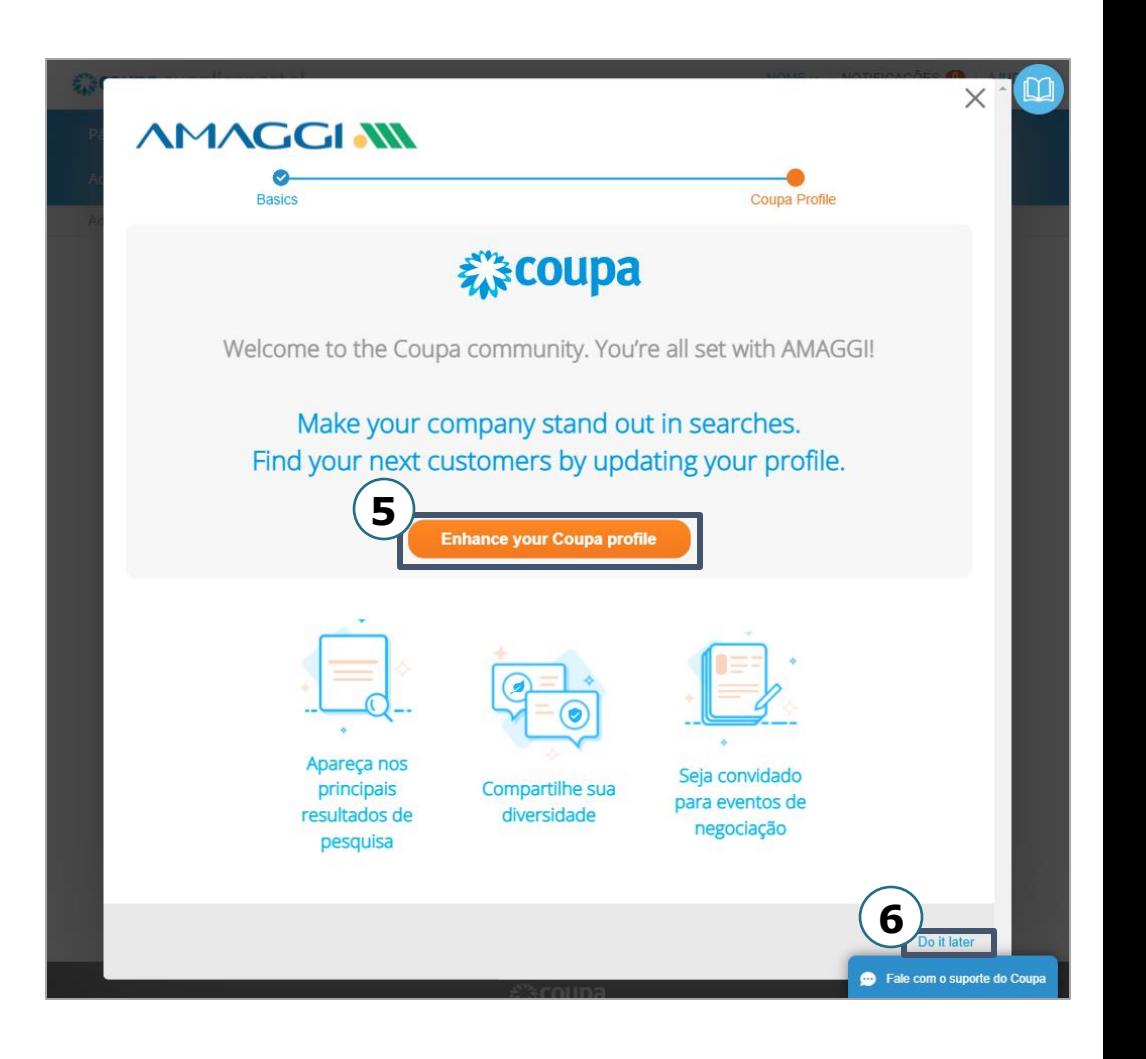

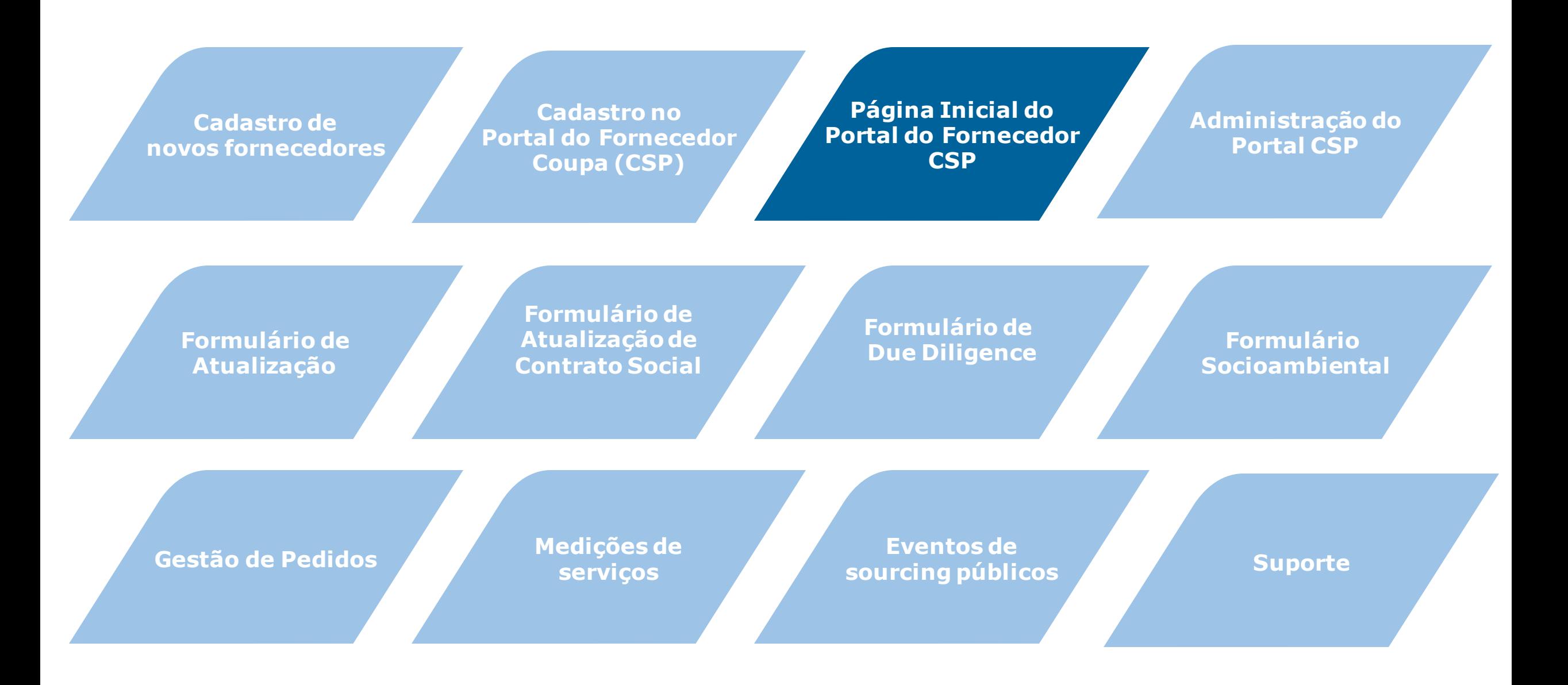

# PÁGINA INICIAL DO CSP

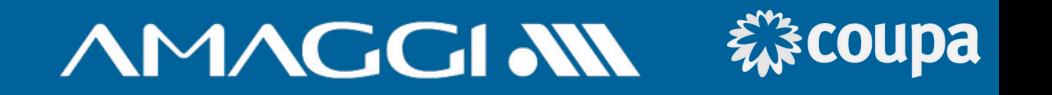

No cabeçalho do Portal, você terá acesso as seguintes páginas:

**Página Inicial** - Todas informações resumidas relacionadas a sua conta.

**Perfil** - Detalhes do perfil da sua empresa.

**Pedidos** - Acesso a todos os seus pedidos de clientes que utilizam Coupa.

**Folhas de Serviços/Horas** - Acesso a todos Boletins de medição de serviços.

**ASN** - Acesso aos Avisos antecipados de entrega (*Advance Ship Notices* - ASN) de seus pedidos. **OBS: Essa função não será utilizado pela AMAGGI.**

**Faturas** - Acesso às faturas de Pedidos recebidos no Coupa. **OBS: Essa função não será utilizado pela AMAGGI.**

**Catálogos** - Cadastro e gestão de catálogos e disponibilização para seus clientes. **OBS: Essa função não será utilizado pela AMAGGI.**

**Complementos** - Produtos ou serviços de criação de valor oferecidos pelo Coupa.

**Configuração** - Acesso para alteração de senha, e-mail e incluir mais usuários para acesso ao perfil da sua empresa.

**Aquisição** - Página onde poderá visualizar e solicitar participação em um evento de aquisição público da comunidade COUPA.

**Fale com o suporte do Coupa** - Envio de mensagens para solicitação de suporte técnico com consultor COUPA.

**Ajuda** - Caminho onde poderá solicitar ajuda online, informações do blog ou fazer um tour pelas as principais funcionalidades do Portal.

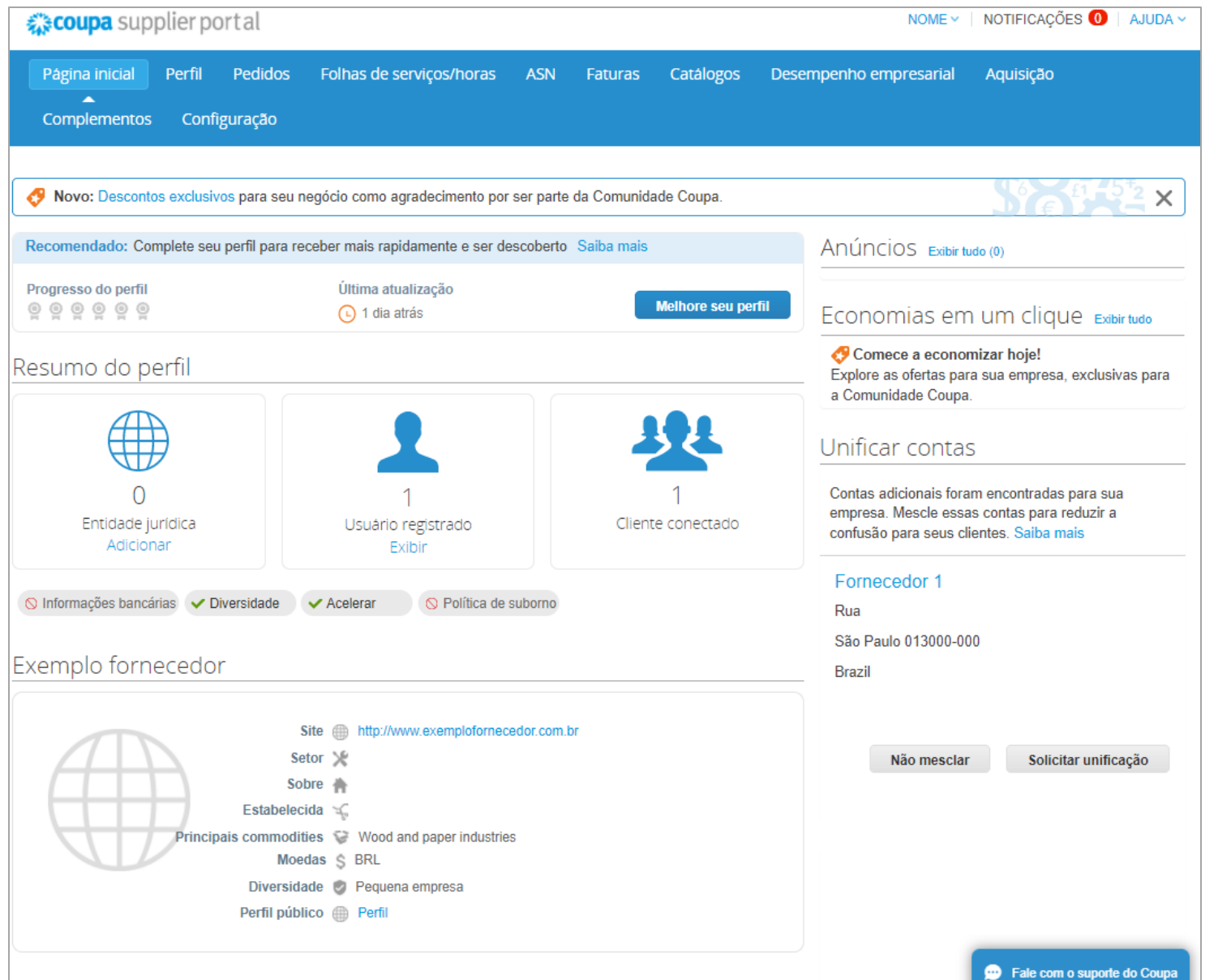

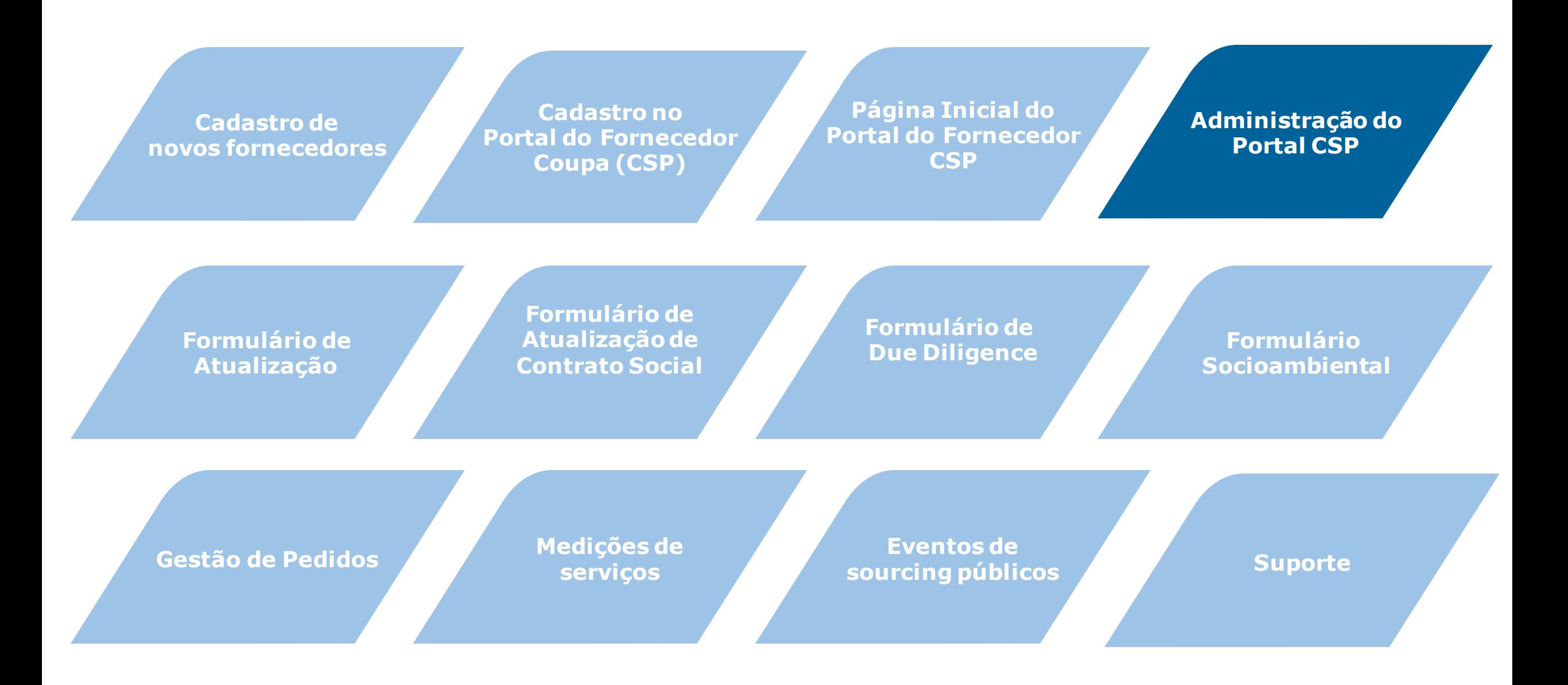

## ADMINISTRAÇÃO DO PORTAL (CSP)

# **AMAGGI AN 様coupa**

**1**

Na aba de configuração é possível editar informações, definir acesso dos usuários e convidar novos usuários para o portal.

Para editar o acesso de um usuário, basta clicar no botão **"editar"**, selecionar os acessos que você deseja e depois clicar em salvar.

**3**

**2**

Para convidar um novo usuário, clicar em **"convidar usuário"**, preencher as informações básicas, definir suas permissões de acesso e depois clicar em **"enviar convite".**

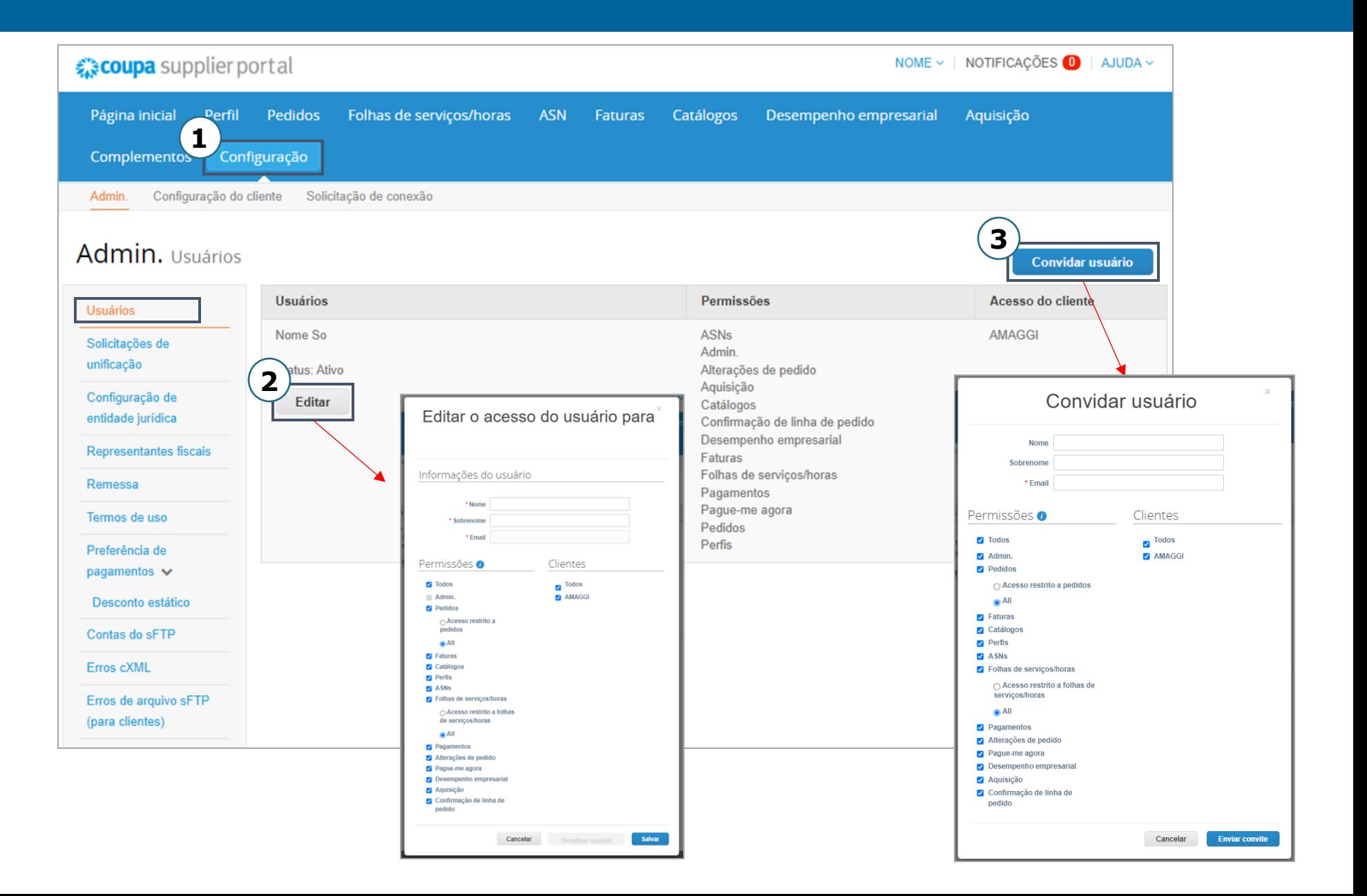

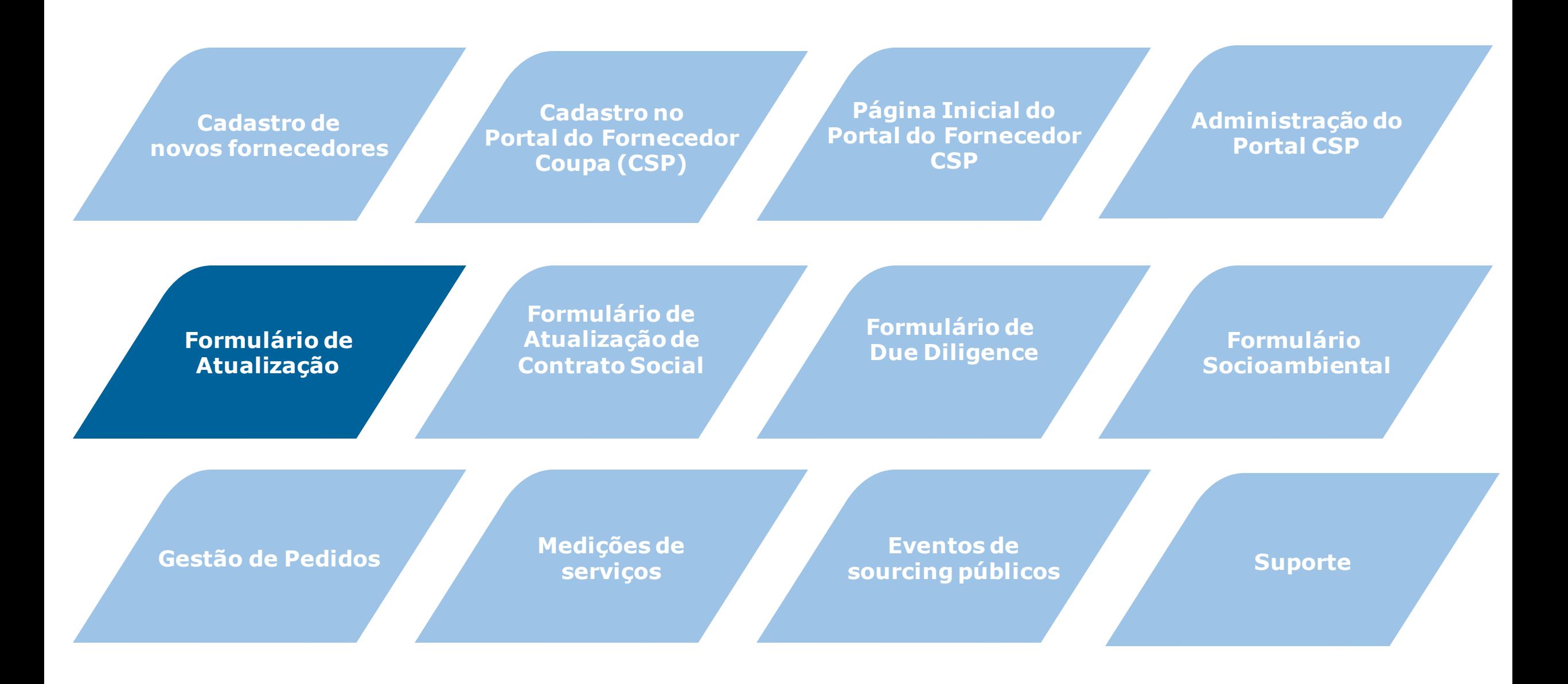

# **AMAGGIAN 様coupa**

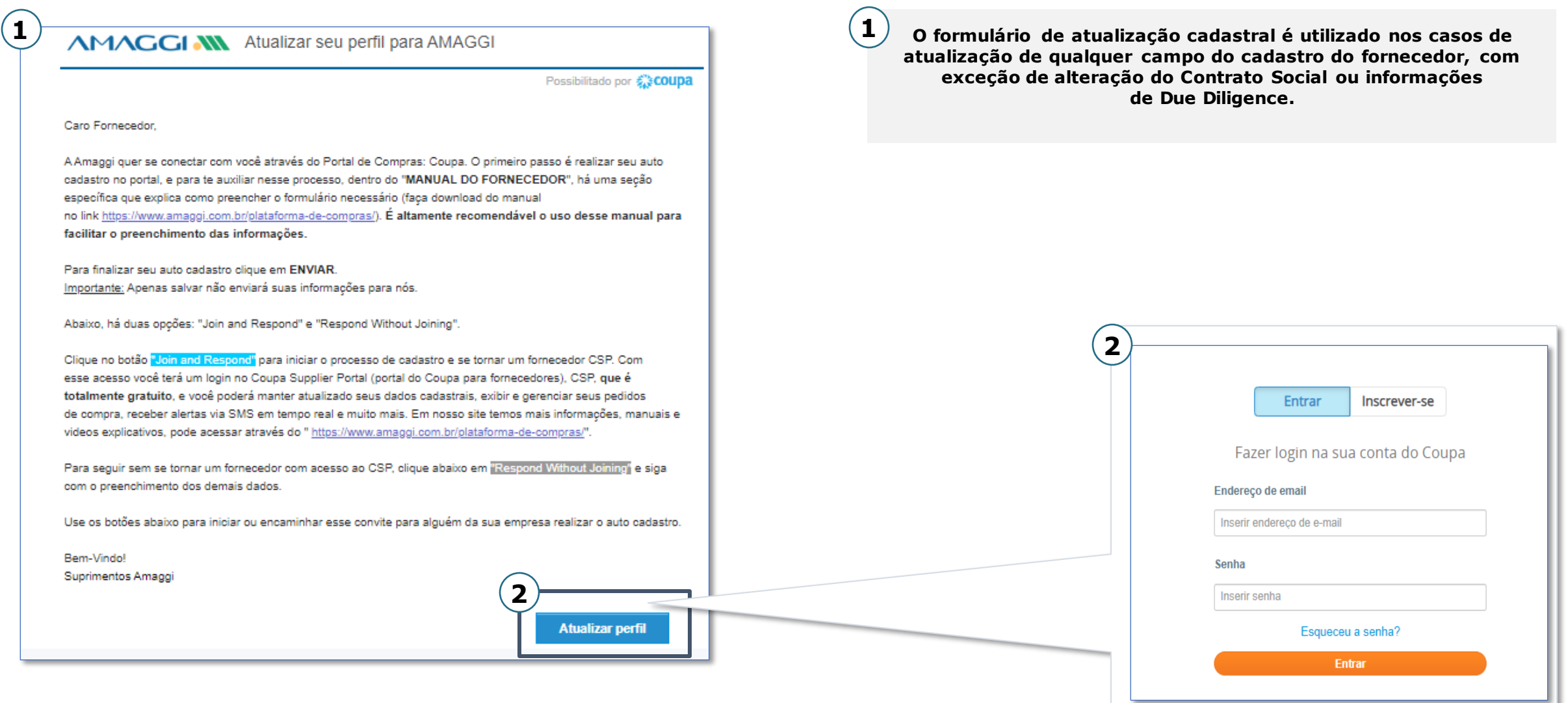

#### 森coupa **AMAGGIAN**

O campo ''Tipo do formulário'' deve ser preenchido com a opção ''Alteração de dados já existentes. **3**

Aqui o fornecedor deve selecionar se é um fornecedor Estrangeiro ou Nacional Pessoa Física ou Nacional Pessoa Jurídica. **4**

A partir daqui os campos do cadastro são trazidos para consulta e alteração. **5**

Os campos são editáveis, logo pode se ser realizada as alterações pertinentes. Quanto às informações sem necessidade de cadastro, basta mantê -los como estão.

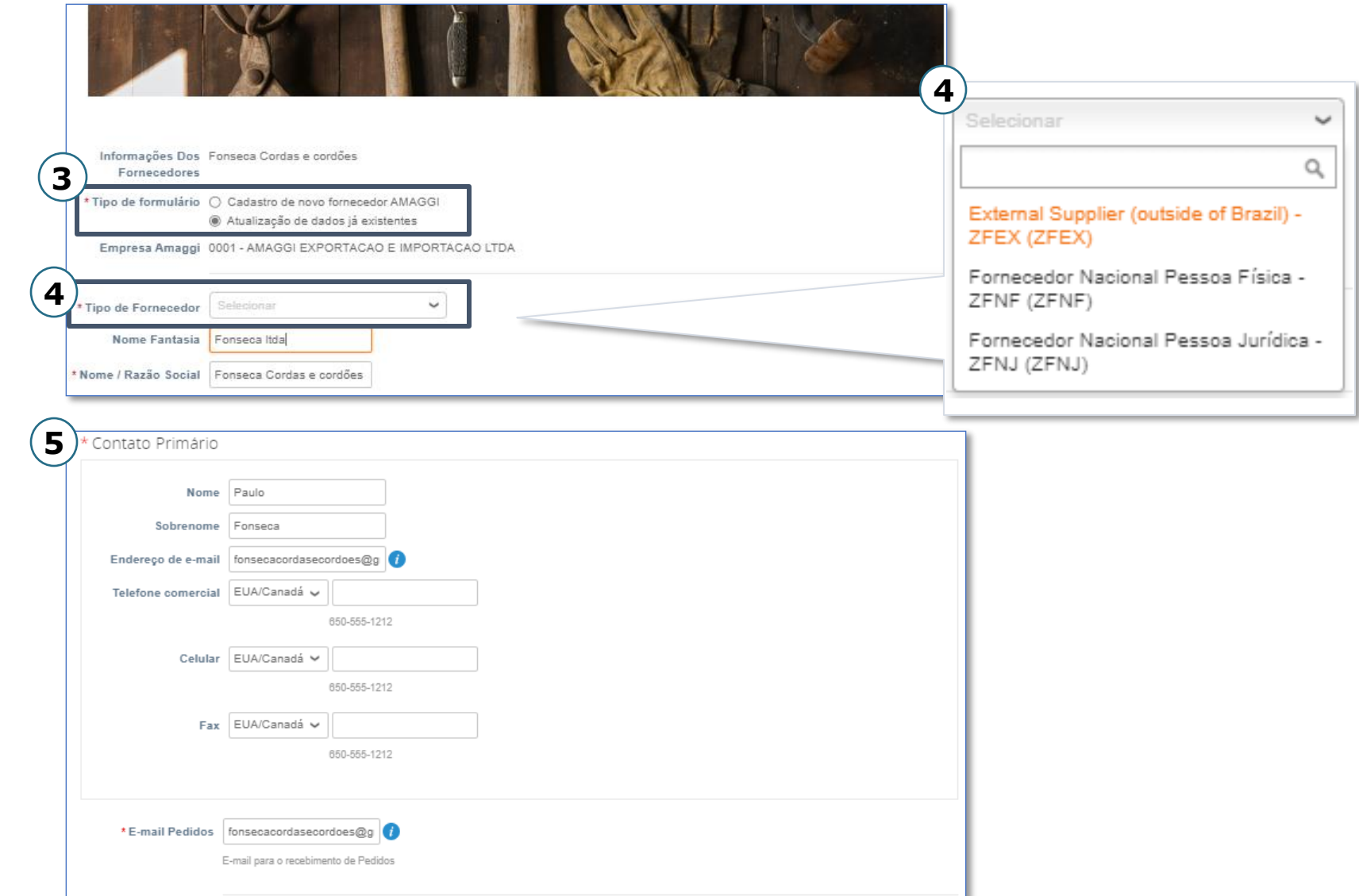

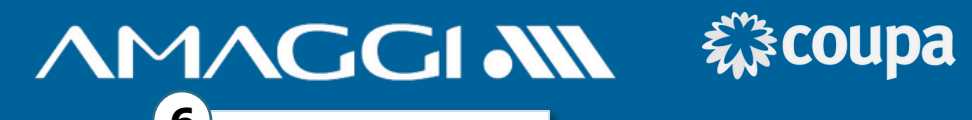

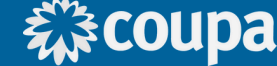

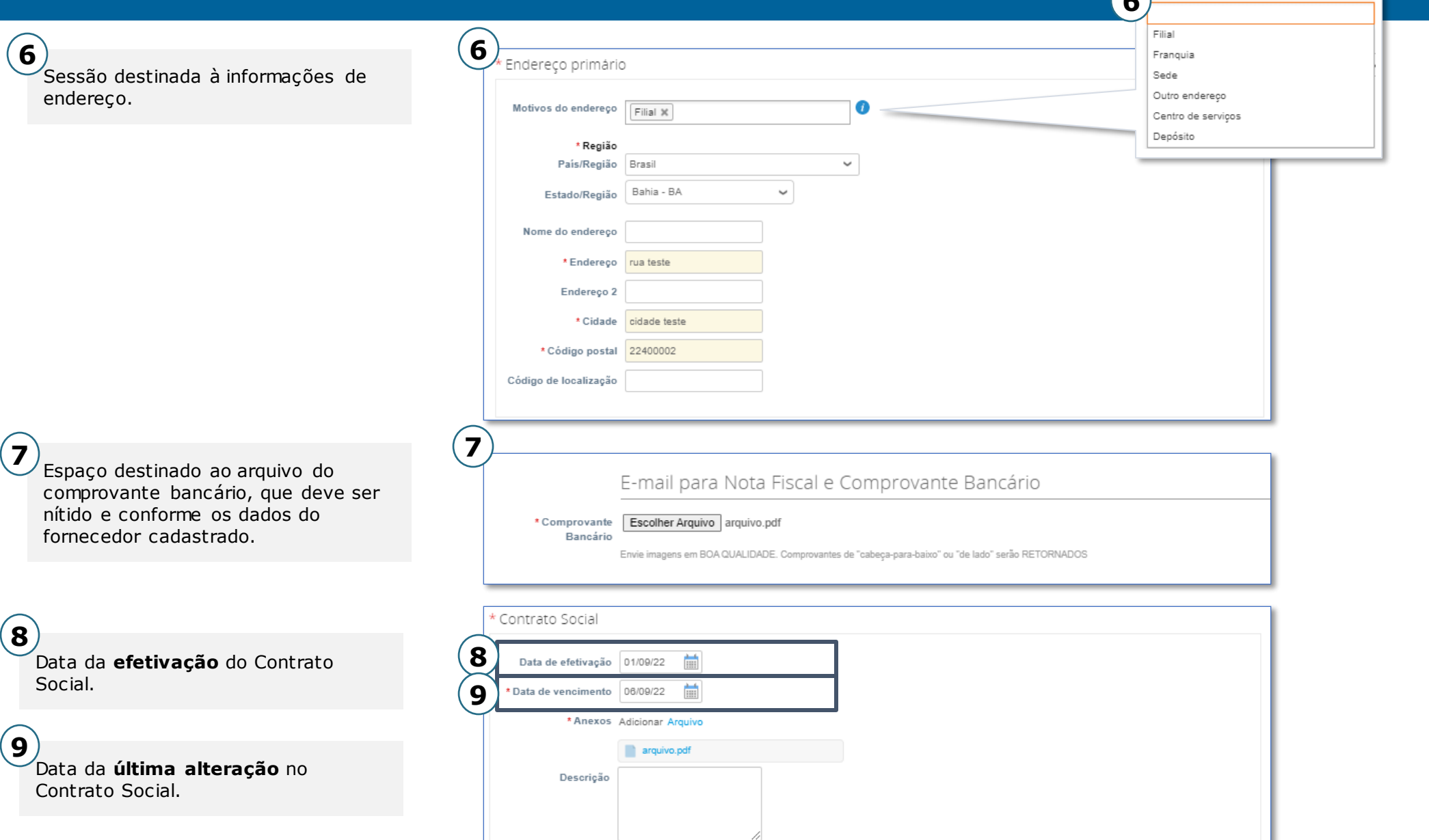

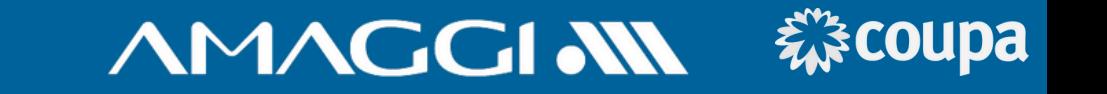

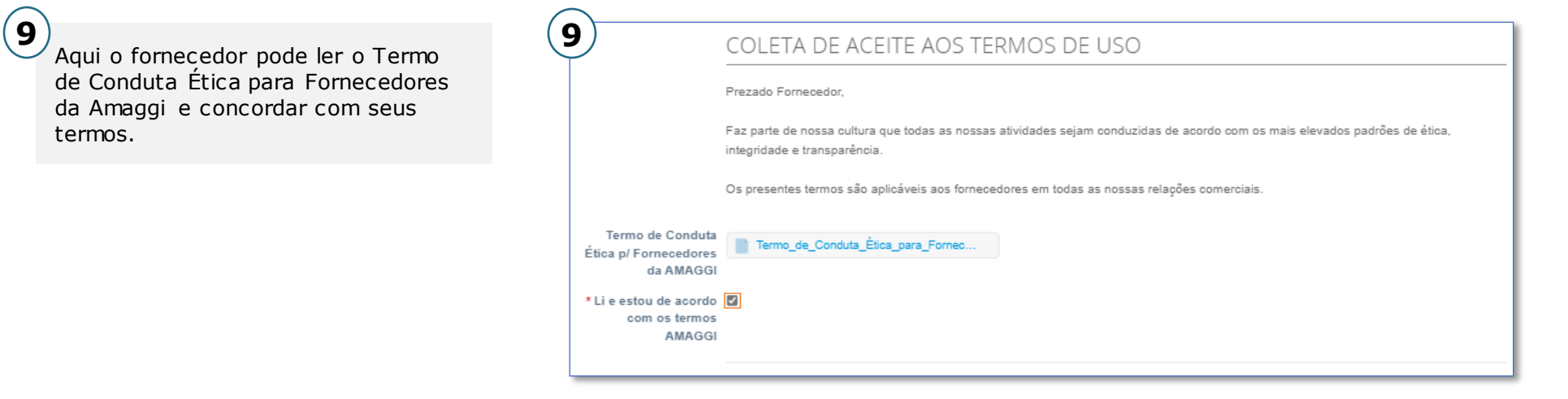

![](_page_19_Picture_44.jpeg)

![](_page_20_Figure_2.jpeg)

![](_page_21_Picture_1.jpeg)

![](_page_21_Figure_2.jpeg)

![](_page_22_Picture_32.jpeg)

![](_page_22_Picture_33.jpeg)

![](_page_23_Picture_71.jpeg)

Clicando sobre o link, pode-se realizar o download do arquivo em excel de Informações dos Assinantes, que deve ser preenchido e anexado no tópico 5.

**4**

A primeira linha do arquivo é um exemplo.

Clicando sobre ''Escolher Arquivo'', pode realizar o upload do arquivo já preenchido. **5 6**

様coupa

**AMAGGI NN** 

Após concluir o preenchimento, clique em enviar.

![](_page_24_Figure_2.jpeg)

#### 森coupa HOMOLOGAÇÃO - FORMULÁRIO DE DUE DILIGENCE AMACCIMI

![](_page_25_Figure_1.jpeg)

#### 森coupa HOMOLOGAÇÃO - FORMULÁRIO DE DUE DILIGENCE AMACCIAN

**3 3** 2 - Seleção do fornecedor Aqui o fornecedor pode informar \* 2.1 - Você foi Seleciona  $\checkmark$ como conheceu a Amaggi, se foi recomendado? recomendado e também se possui \*2.2 - Como você O Site Amaggi chegou até a Amaggi? ( Redes Sociais experiência na prestação do serviço O Indicação preenchido no campo Tipo de O Outros \*2.3 - Você tem O Sim Fornecimento. experiência suficiente () Não para esse tipo de serviço? **4 5 4** Nesta sessão inicia-se os \*3.1 - Algum sócio, <sup>1</sup> Sim \*3.1 - Algum sócio, O Sim acionista, membro do ∩ Não questionamentos acionista, membro do () Não conselho de de Due Diligence, onde serão administração, diretor, conselho de solicitadas informações dos sócios, fiador ou funcionário administração, diretor. membros do conselho de sua empresa é ou fiador ou funcionário foi funcionário público, de administração e dos diretores de sua empresa é ou político ou pessoa e executivos da empresa. foi funcionário público, politicamente exposta? político ou pessoa politicamente exposta? \* Se sim, forneça o nome, cargo \*3.2 - Algum sócio, O Sim empresa/orgão público **5**e partido. acionista, membro do () Não Caso alguma das perguntas seja conselho de respondida com ''Sim'', uma caixa Nome, Cargo, Empresa/Órgão Público, Partido administração, diretor. de texto aparecerá logo abaixo para fiador ou funcionário complementação da informação. de sua empresa tem ou teve relacionamento. seja familiar ou de negócios, com funcionário público. autoridade/entidades governamentais. político ou pessoa politicamente exposta?

# HOMOLOGAÇÃO - FORMULÁRIO DE DUE DILIGENCE AMACCIMI EXCOUPA

Recusar

Salvar

Enviar para aprovação

![](_page_27_Picture_48.jpeg)

clique em enviar.

![](_page_28_Figure_2.jpeg)

# HOMOLOGAÇÃO - FORMULÁRIO SOCIOAMBIENTAL

# **AMAGGIAN 様coupa**

![](_page_29_Picture_2.jpeg)

![](_page_29_Figure_3.jpeg)

# HOMOLOGAÇÃO - FORMULÁRIO SOCIOAMBIENTAL AMACCINI 稀coupa

![](_page_30_Picture_108.jpeg)

![](_page_31_Figure_2.jpeg)

## GESTÃO DE PEDIDOS

# **AMAGGI AN 様coupa**

Na aba "**Pedidos**" você poderá acessar todos os pedidos de seus clientes e fazer a gestão dos mesmos.

**1**

Selecione o cliente que deseja visualizar os pedidos. **2**

Ao clicar no número da PO, você terá acesso a detalhes da mesma, visualizando todas as informações inclusive os itens/serviços relacionados a ela. **3**

![](_page_32_Picture_67.jpeg)

## GESTÃO DE PEDIDOS

# **AMAGGI AN 様coupa**

**4**

Marcando a caixa "**confirmado**" o comprador é notificado da confirmação do Pedido de Compras.

**6**

Nas linhas é possível verificar detalhes de todos os materiais ou serviços contidos no Pedido de compras

**8**

Para os pedidos de serviços, é possível clicar em **criar folhas de horas serviço**

![](_page_33_Picture_8.jpeg)

Você poderá incluir um código de rastreio, selecionado uma das transportadoras cadastradas na plataforma para envio de materiais. Esta notificação é enviada automaticamente para o seu cliente após salvar. **5**

Clique no botão "**Exibição da impressão**" para visualizar o pedido. Você também pode salvá -lo em PDF. **7**

**9**

Através da parte de **Comentários**, você poderá se comunicar com o comprador de forma simples e rápida. Além disso, todo o histórico de conversas fica registrado na plataforma.

![](_page_34_Figure_2.jpeg)

# **AMAGGI NN 様coupa**

**O fornecedor será responsável por criar os boletins de medição de serviço sempre que solicitado, dessa forma confirmando a prestação dos serviços e enviando as evidências necessárias.**

#### **1**

**Caso sua empresa esteja cadastrada no CSP**, clique na aba **Pedidos** e selecione o pedido desejado.

**2**

Por meio do e-mail recebido com o Pedido de Compra é possível fazer a medição, clicando em **Gerenciar Pedido**

![](_page_35_Picture_7.jpeg)

![](_page_35_Picture_8.jpeg)

# **AMAGGI AN 様coupa**

**3**

No pedido de compras é possível acompanhar as medições já realizadas, de acordo com a situação quanto a sua aprovação (Confirmado, Aprovação Pendente, Retrabalho pendente ou Descartado)

**4**

Para criar uma nova medição, clique em **"Criar folhas de horas/serviço"**

![](_page_36_Picture_45.jpeg)

**AMAGGI NN 様coupa** 

![](_page_37_Figure_2.jpeg)

![](_page_38_Picture_1.jpeg)

#### $(11)$

**12**

**13**

No CSP é possível acompanhar o status de todas as folhas de serviço da sua empresa na aba **"Folhas de serviços/horas".**

Clicando no número da folha de serviço é possível os detalhes do boletim de medição.

Na coluna **"Status"** pode ser avaliado a situação da folha de medição:

- 
- **Rascunho Aprovação pendente Aprovado**
- 

 $\mathbf{(14)}$ 

Na coluna ações permite modificar folhas de serviços em aprovação ou rascunho.

**- Editar:** Edição de rascunho<br>**© Excluir:** Exclui rascunho<br>**← Retirar:** Retorna para

rascunho

![](_page_38_Picture_128.jpeg)

![](_page_39_Figure_2.jpeg)

## EVENTOS DE SOURCING PÚBLICOS

# **AMAGGI AN 様coupa**

**1**

**3**

Na aba "**Aquisição**", é possível participar de um evento de negociação público de empresas da Comunidade COUPA.

Importante verificar a empresa e o produto que esta sendo negociado no evento de aquisição, essa informação esta presente nas colunas 2 e 3 (empresa e produto). **2**

Na coluna de ações você terá a oportunidade de solicitar a participação em um evento de aquisição clicando no link em **azul** (solicitar participação), mas para isso o evento deve estar em andamento com o status de ativo.

![](_page_40_Picture_6.jpeg)

#### Todos os eventos públicos

Encontre o seu próximo cliente com um evento de negociação público da Comunidade Coupa. Selecione um evento para saber mais e solicitar participação. O cliente entrará em contato com você com um convite para oferecer.

![](_page_40_Picture_112.jpeg)

![](_page_41_Figure_2.jpeg)

![](_page_42_Picture_0.jpeg)

# **AMAGGI AN 様coupa**

#### **Canais de acesso para Suporte**

#### **Ajuda no Coupa Supplier Portal**

- Canto superior direito do portal

#### **Chat no CSP**

- Canto inferior direito do portal

#### **Comprador responsável pelo seu atendimento**

#### **Suporte ao fornecedor AMAGGI**

- relacionamento.fornecedores@amaggi.com.br

![](_page_42_Picture_10.jpeg)

![](_page_43_Picture_0.jpeg)

# 森coupa